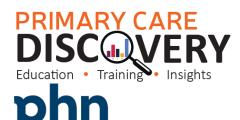

ERN MELBOURNE

An Australian Government Initiative

Clinical Summary Walkthrough Patients eligible a GPMP and GPMP Review

#### Step 1

Open POLAR and select Reports and Clinic Summary Report

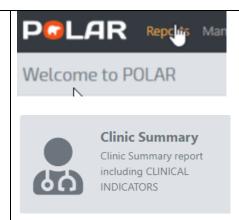

### Step 2

Apply the following filters
Patient Status - Active
RACGP-Active
Or use the shortcut at the top right
hand side

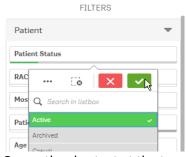

Or use the shortcut at the top right hand side

RACGP & Practice Active Patients

CURRENTLY SELECTED

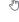

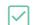

### Step 3

Go to MBS/Tracked MBS

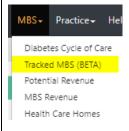

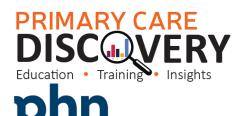

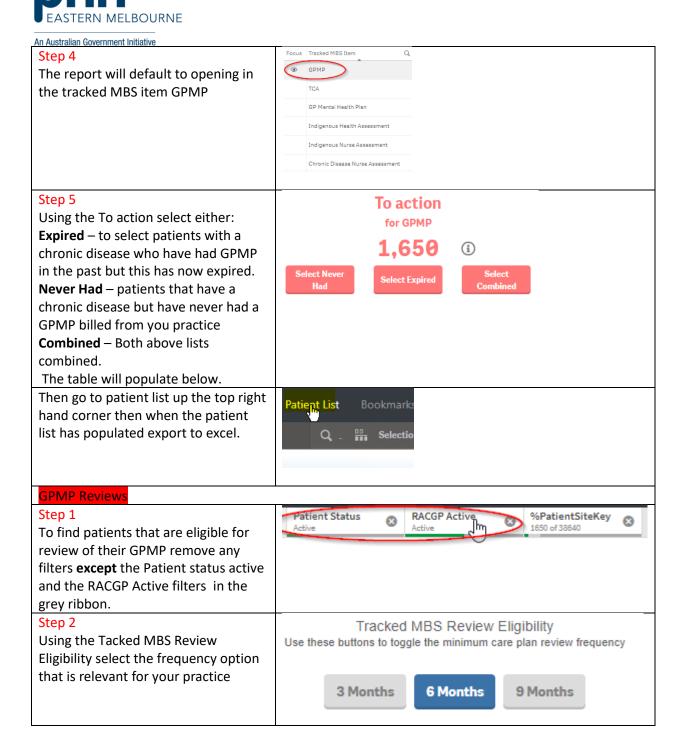

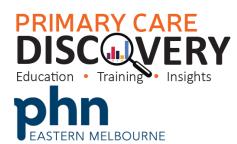

An Australian Government Initiative

## Step 3

Select the Eligible for Review under the blue Partially claimed

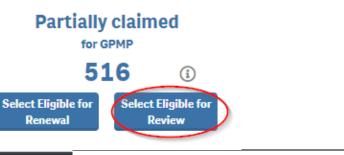

# Step 4

To print the patient list go to the Patient List in the dark ribbon up the top right hand side and export to excel for sorting.

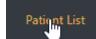